# **Help bij Lettertype installatie**

Lettertype installatie is een hulpprogramma waarmee u lettertypen voor uw printer kunt installeren. U kunt cassettelettertypen en laadbare lettertypen (op diskette) installeren. Indien u een printer uit de HP LaserJet III-familie hebt, kunt u eveneens schaalbare lettertypen gebruiken. De lettertypen moeten in een bepaalde indeling staan voordat u ze met Lettertype installatie kunt installeren. Meer informatie vindt u bij Compatibele lettertypen en letterstijlen.

### **Informatie over**

Lettertypen naar een nieuwe printerpoort kopiëren of verplaatsen Lettertypen verwijderen Laadbare ("download") of schaalbare lettertypen tijdelijk of permanent laden Namen en kenmerken van "download"- lettertypen of schaalbare lettertypen bewerken Lettertypen installeren Lettertypenamen en -families bepalen

Copyright © 1992 by Hewlett-Packard Company

# **Compatibele lettertypen en letterstijlen**

Lettertypen die met de HP-lettertype installatie zijn geïnstalleerd, moeten een van de volgende vormen hebben:

#### \*      **Bitmap-printerlettertypen (laadbaar)** -- op diskette

Bitmap-printerlettertypen die vanaf diskette worden geladen moeten de PCL-indeling hebben. Deze lettertypen hebben verschillende bestandstoevoegingen. Zo hebben "download"-lettertypen van Type Director van HP de toevoegingen .SFP en .SFL. Oudere "download"-lettertypen van HP zoals AC-, AE-, AG-, DA- en DC-produkten hebben de toevoeging .USP, .USL, .R8P, .R8L, enzovoort.

#### \*      **Lettertypen die met de Auto-lettertype-ondersteuning zijn geïnstalleerd**

Auto-lettertype-ondersteuning gebruikt een bestand met de naam GLUE.TXT

#### \*      **Cassettelettertypen** -- Printer Cartridge Metric (PCM)-bestanden

En indien u eveneens over Intellifont-voor-Windows beschikt, kunt u de HP-lettertype installatie ook gebruiken voor de installatie van

#### \*      **Schaalbare lettertypen --** van schijf of cassette

Schaalbare letterstijlprodukten moeten de FAIS-indeling van AGFA Compugraphic hebben. Alle andere lettertypeprodukten hebben Auto-lettertype-ondersteuningsbestanden of PCM-bestanden nodig.

# **Lettertypen verwijderen**

Indien u een lettertype niet meer nodig hebt, kunt u het uit uw Windowstoepassingen verwijderen. U kunt het ook van de vaste schijf verwijderen.

### **Een lettertype verwijderen:**

1 Selecteer in de linkerkeuzelijst in het dialoogvenster **Lettertype** het lettertype dat u wilt verwijderen.

Let op de pictogrammen en markeringen naast de naam van het lettertype. Laadbare lettertypen herkent u aan het pictogram van een diskette. Cassettelettertypen herkent u aan het pictogram van een cassette plus een naam. Schaalbare printerlettertypen worden aangeduid met een diskettepictogram indien het schaalbare "download" lettertypen zijn en met een cassettepictogram indien het schaalbare cassettelettertypen zijn. Schaalbare schermlettertypen worden gemarkeerd met een diskettepictogram en een klein puntje voor de naam van het lettertype.

2 Kies de knop Verwijderen.

In een dialoogvenster wordt u gevraagd of u de desbetreffende lettertypebestanden van de vaste schijf wilt verwijderen.

3 Kies de knop Ja als u het lettertype of de lettertypen zowel uit het printergeheugen als van de vaste schijf wilt verwijderen.

Kies de knop Nee als u het lettertype of de lettertypen wel uit het printergeheugen maar niet van de vaste schijf wilt verwijderen.

Wanneer u de knop Nee kiest, wordt de naam van het lettertype niet meer in Windows vermeld. Het lettertypebestand blijft echter wel op de vaste schijf staan. Als u het lettertypebestand niet meer wilt gebruiken, kunt u het van de schijf verwijderen om schijfruimte vrij te maken.

### **"Download"-lettertypen of schaalbare lettertypen tijdelijk of permanent laden**

"Download" lettertypen en schaalbare lettertypen dient u van de computer in de printer te laden.

Indien u een lettertype regelmatig gebruikt, kunt u het permanent laden zodat het in het printergeheugen blijft staan totdat de printer wordt uitgeschakeld. In het algemeen kunt u sneller afdrukken wanneer lettertypen permanent zijn geïnstalleerd. Permanent geïnstalleerde lettertypen beperken echter ook de beschikbare hoeveelheid printergeheugen voor het afdrukken van afbeeldingen en complexe pagina-indelingen.

Indien u een lettertype als tijdelijk lettertype installeert, wordt het pas in het printergeheugen geladen wanneer u met dit lettertype wilt afdrukken. Tijdelijke installatie is de standaardinstelling en voldoet prima wanneer u een lettertype niet vaak nodig hebt, wanneer u het printergeheugen nodig hebt voor het afdrukken van afbeeldingen, wanneer u in een document verschillende lettertypen gebruikt, of wanneer u op een gemeenschappelijke printer afdrukt. Tijdelijke installatie is de standaardinstelling wanneer u een lettertype voor het eerst van een schijf installeert.

#### **Een lettertype permanent laden:**

1 Selecteer in het dialoogvenster **Lettertype installatie** het lettertype dat u permanent wilt laden.

Hoewel u in de keuzelijst verschillende lettertypen kunt selecteren, kunt u slechts één lettertype tegelijk permanent laden. Indien u verschillende lettertypen selecteert, worden de knoppen Tijdelijk en Permanent lichter gekleurd weergegeven wanneer u deze probeert te gebruiken.

- 2 Selecteer de optie "Permanent".
- 3 Herhaal de stappen 2 en 3 voor elk lettertype dat u permanent wilt laden.
- 4 Wanneer u de "download"-lettertypen hebt geconfigureerd, kiest u de knop Afsluiten. Indien u een lettertype permanent hebt geladen, wordt een dialoogvenster weergegeven waarin u wordt gevraagd of u de lettertypen onmiddellijk en/of automatisch wilt laden telkens wanneer u de computer start.
- 5 Laat de opties "Nu laden" en "Laden bij het opstarten" ingeschakeld indien u wilt dat de lettertypen en letterstijlen direct in de printer worden geladen en daarna telkens wanneer u de computer start.

Indien u de optie "Laden bij het opstarten" selecteert, moet u de printer inschakelen voordat u de computer start aangezien Lettertype installatie een regel in het bestand AUTOEXEC.BAT plaatst waardoor de geselecteerde lettertypen automatisch in de printer worden geladen wanneer u de computer inschakelt of opnieuw start.

6 Kies de knop Afsluiten.

### **Namen en kenmerken van "download"-lettertypen en schaalbare lettertypen bewerken**

Indien u een "download"-lettertype aanschaft dat dezelfde naam heeft als een lettertype dat u reeds gebruikt, kunt u met Lettertype installatie de naam veranderen. Het is niet mogelijk de naam van een cassettelettertype te veranderen.

#### **Een lettertypenaam veranderen:**

- 1 Selecteer in de keuzelijst met geïnstalleerde lettertypen in het dialoogvenster **Lettertype installatie** het lettertype dat u wilt bewerken.
- 2 Kies de knop Bewerken.
- 3 Typ in het dialoogvenster **Bewerken** de nieuwe naam van het geselecteerde lettertype in het vak "Naam".

**Waarschuwing:** Verander nooit de lettertype-identificatie of lettertype-familie die de Lettertype installatie automatisch heeft ingevoerd, tenzij u veel ervaring hebt in het werken met lettertypen (zelf lettertypen maken of lettertypen handmatig laden). De volgende lijst bevat een beschrijving van alle opties in het dialoogvenster **Bewerken**.

4 Kies de knop OK.

De nieuwe naam van het geselecteerde lettertype wordt nu vermeld in het dialoogvenster **Lettertype installatie** en in alle Windowstoepassingen die lettertypen gebruiken.

De opties in het dialoogvenster **Bewerken** zijn enigszins afhankelijk van het feit of u een

5 Kies de knop Afsluiten.

onbekend lettertype installeert of dat u een naam bewerkt van een reeds geïnstalleerd lettertype. In beide gevallen zullen deze opties in het dialoogvenster voorkomen: **Optie Beschrijving** Beschrijving Een beschrijving van het lettertype. Indien Lettertype installatie het lettertype niet kent, ziet u gewoonlijk alleen de stijl en tekengrootte. Lettertypebestand De naam van het bestand waarin het lettertype is opgeslagen. Naam De naam van het lettertype die in het dialoogvenster **Lettertype installatie** en in Windows wordt gebruikt. Indien u een lettertype dient u een naam voor het lettertype op te geven. Lettertype-identificatie het lettertype-identificatienummer in WIN.INI. Verander het

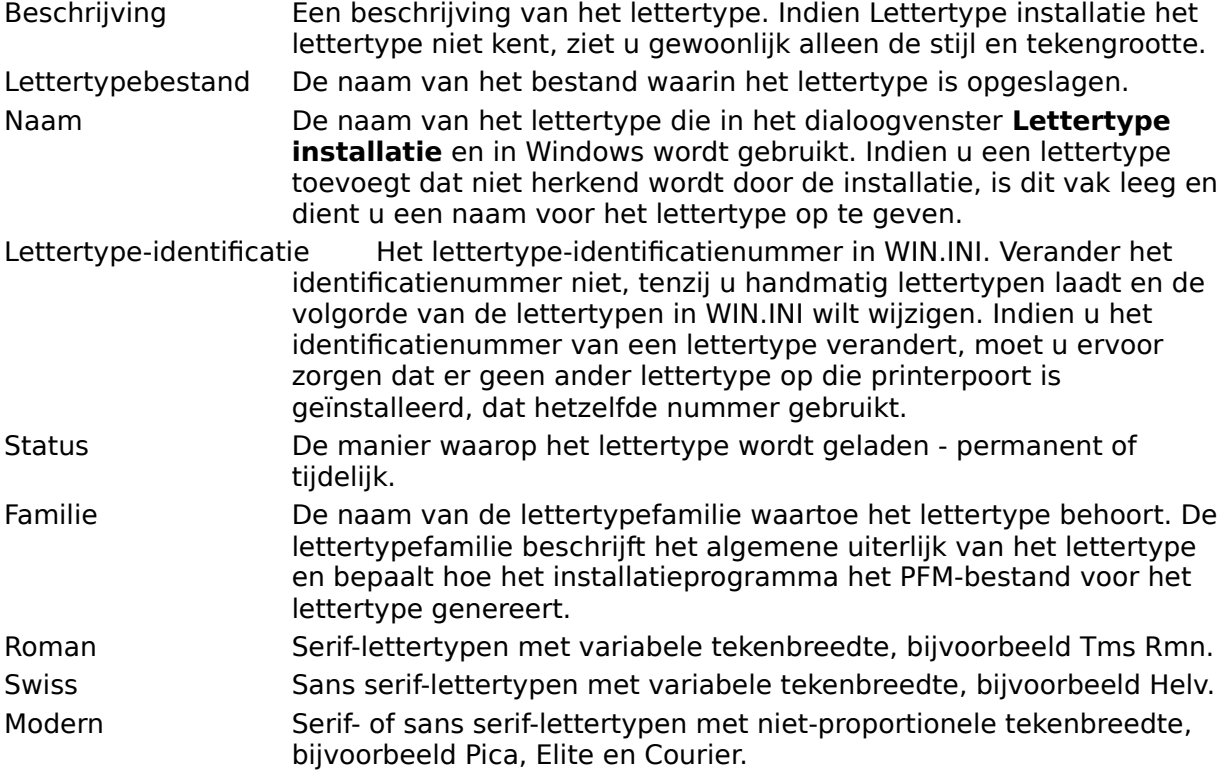

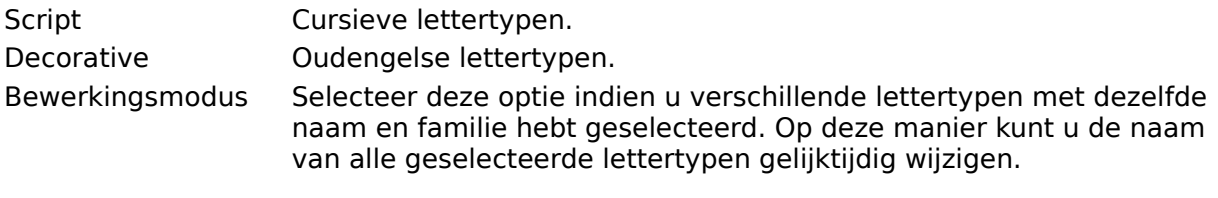

### **Lettertypen installeren**

Voordat u een lettertype installeert, moet u in Afdrukbeheer of in het Configuratiescherm de printer en printerpoort instellen. Indien de printer aan een seriële poort is gekoppeld, dient u misschien de communicatie-instellingen van de poort aan die van de printer aan te passen, als dat nog niet is gebeurd. Dit is van groot belang omdat de lettertype-informatie wordt afgestemd op de poort waaraan de printer is gekoppeld. Hiervoor kiest u de knop Instellingen in het dialoogvenster **Aansluiten**.

Na de installatie van een nieuw lettertype controleert u of het niet dezelfde naam en tekengrootte heeft als een ander lettertype dat u gebruikt. Zelfs wanneer de naam en tekengrootte hetzelfde zijn, is het mogelijk dat de proporties van de lettertypen verschillend zijn en dat ze verschillend worden afgedrukt. Indien u twee dezelfde namen vindt, kunt u de naam veranderen met de knop Bewerken.

OPMERKING: Sommige printers, bijvoorbeeld de oorspronkelijke HP LaserJet printer, ondersteunen alleen cassettelettertypen en geen "download"-lettertypen of schaalbare lettertypen. Voor deze printers kunt u dus alleen cassettelettertypen installeren en configureren.

Selecteer het onderwerp dat betrekking heeft op het soort lettertype dat u wilt installeren:

Cassettelettertypen installeren "Download"-lettertypen installeren Schaalbare "download"-lettertypen installeren

# **Cassettelettertypen installeren**

Voor sommige cassettelettertypen is reeds ondersteuning in het printerstuurprogramma ingebouwd. Indien u zo'n printerstuurprogramma gebruikt, vindt u in het dialoogvenster **Printerinstelling** in de lijst met cassettes een overzicht van alle cassettes die het stuurprogramma ondersteunt. In dat geval hoeft u de Lettertype installatie niet te gebruiken.

Kies de knop Annuleren om het dialoogvenster **Printerinstelling** weer te activeren en kies in de lijst met cassettes de gewenste cassette. De cassette-installatie is dan uitgevoerd.

Indien uw cassette niet in de lijst voorkomt, moet u Auto-lettertype-ondersteuningsbestanden (TFM-bestanden) of Printer Cartridge Metrics-bestanden (PCM-bestanden) die deze lettertypen ondersteunen, installeren. Indien u de Auto-lettertypeondersteuningsdiskettes of de Printer Cartridge Metrics-bestanden niet hebt, neemt u contact op met uw lettertype-leverancier.

#### **Een onbekende cassette installeren:**

- 1. Installeer de Auto-lettertype-ondersteuningsbestanden of Printer Cartridge Metricsbestanden volgens de instructies van de leverancier.
- 2. Kies in het dialoogvenster **Lettertype installatie** de knop Lettertypen toevoegen.
- 3. In het dialoogvenster **Lettertypen toevoegen** typt u het station en de directory met de Auto-lettertype-ondersteunings- of Printer Cartridge Metrics-bestanden (bijvoorbeeld: C:\ AUTOFONT).

Lettertype installatie leest de directory en geeft een lijst met lettertypen weer waarvoor ondersteuning beschikbaar is.

- 4. Kies de knop OK.
- 5. Selecteer in de lijst rechts het lettertype dat u wilt installeren.
- 6. Kies de knop Toevoegen.
- 7. Typ het doelstation en de doeldirectory voor de ondersteuningsbestanden (bijvoorbeeld: C:\PCLFONTS).
- 8. Kies de knop OK.
- 9. Kies de knop Afsluiten en kies de naam van het cassettelettertype in de lijst met cassettes in het dialoogvenster **Printerinstelling**.

**OPMERKING:** Indien de cassette niet in de lijst "Cassettes" voorkomt, zijn de lettertypen niet in uw Windows-programmatuur beschikbaar.

#### **Zie ook**

"Download"-lettertypen installeren Schaalbare "download"-lettertypen installeren

# **"Download"-lettertypen installeren**

Met Lettertype installatie kunt u "download"-lettertypen met de HewlettPackard PCLindeling installeren.

### **"Download"-lettertypen installeren:**

- 1. Kies in het dialoogvenster **Lettertype installatie** de knop Lettertypen toevoegen.
- 2. Typ in het dialoogvenster **Lettertypen toevoegen** het station en de directory met de "download"-lettertypen.
- 3. Kies de knop OK.
- 4. Selecteer in de lijst aan de rechterzijde het lettertype dat u wilt installeren.
- 5. Kies de knop Toevoegen.
- 6. Typ het doelstation en de doeldirectory waarin u de lettertypen wilt opslaan.

Indien de lettertypen zich al in een directory op de vaste schijf bevinden, gebruikt u hetzelfde station en dezelfde directory, zodat het lettertype installatieprogramma geen onnodige kopieën van de lettertypen maakt. Geef anders de standaarddirectory voor printerlettertypen, C:\PCLFONTS, op.

7. Kies de knop OK.

Elk geïnstalleerd lettertype wordt in de lijst aan de linkerzijde weergegeven.

8. Kies de knop Afsluiten.

#### **Zie ook:**

"Download"- en schaalbare lettertypen tijdelijk of permanent laden Cassette-lettertypen installeren Schaalbare "download"-lettertypen installeren

# **Schaalbare "download"-lettertypen installeren**

Indien u met een printer uit de Hewlett Packard LaserJet III-familie werkt, kunt u met Lettertype installatie schaalbare lettertypen installeren.

### **Schaalbare "download"-lettertypen installeren:**

- 1. Installeer Auto-lettertype-ondersteunings-bestanden en maak schaalbare printerlettertypen volgens de instructies van uw lettertype-leverancier.
- 2. Kies in het dialoogvenster **Lettertype installatie** de knop Lettertypen toevoegen.
- 3. Typ in het dialoogvenster **Lettertypen toevoegen** het station en de directory met de Auto-lettertype-ondersteuningsbestanden, bijvoorbeeld C:\AUTOFONT.

Lettertype installatie leest de directory en geeft een lijst weer met de lettertypen waarvoor ondersteuning beschikbaar is.

- 4. Kies de knop OK.
- 5. Kies in de lijst aan de rechterzijde de schaalbare lettertypen die u wilt installeren.
- 6. Kies de knop Toevoegen.
- 7. Typ het doelstation en de doeldirectory waarin u de schaalbare lettertypen wilt opslaan, bijvoorbeeld: C:\PCLFONTS.
- 8. Kies de knop OK.
- 9. Kies de knop Afsluiten.

Elk geïnstalleerd lettertype wordt in de lijst aan de linkerzijde weergegeven.

#### **Zie ook:**

"Download"- en schaalbare lettertypen tijdelijk of permanent laden Cassettelettertypen laden "Download"-lettertypen installeren

### **Lettertypen naar een andere printerpoort kopiëren of verplaatsen**

Indien u meer dan één PCL-printer gebruikt, of indien de printer op een andere poort wordt aangesloten, kunt u met Lettertype installatie de geïnstalleerde "download"- lettertypen of cassettelettertypen naar de andere printer op die poort kopiëren of verplaatsen. Indien u een cassettelettertype kopieert of verplaatst, moet u ook de fysieke cassette naar de andere printer verplaatsen.

### **Lettertypen naar een nieuwe poort kopiëren of verplaatsen**

- 1 Kies in het dialoogvenster **Lettertype installatie** de knop Lettertypen naar nieuwe poort kopiëren.
- 2 Selecteer in het dialoogvenster **Lettertypen naar nieuwe poort kopiëren** de poort die u wilt gebruiken.
- 3 Kies de knop OK.

De lettertypen die op de geselecteerde poort zijn geïnstalleerd, worden in het dialoogvenster **Lettertype installatie** weergegeven.

4 Selecteer in de linker- of rechterlijst (echter niet in beide) de lettertypen die u wilt kopiëren of verplaatsen.

Wanneer u een lettertype selecteert, verschijnt een pijl tussen de twee vakken die de richting van de kopieer- of verplaatsbewerking opgeeft.

- 5 Kies de knop Verplaatsen of Kopiëren. Lettertype installatie verplaatst of kopieert de geselecteerde lettertypen naar de poort die in het andere vak is opgegeven.
- 6 Indien u "download"-lettertypen verplaatst of kopieert, kunt u voor de nieuwe poort nu de optie "Permanent" of "Tijdelijk" selecteren.

Indien u cassettelettertypen verplaatst of kopieert, dient u voor de printer op de poort waar u de lettertypen naartoe hebt gekopieerd of verplaatst eveneens de nieuwe cassette te selecteren in de lijst "Cassettes" in het dialoogvenster **Printerinstelling.**

7 Als u klaar bent, kiest u de knop Afsluiten.

### **Zie ook**

"Download"-lettertypen of schaalbare lettertypen tijdelijk of permanent laden

# **Lettertypenamen en -families bepalen**

Indien het lettertype installatieprogramma de naam of familie niet kent van een lettertype dat u wilt installeren, wordt het dialoogvenster **Lettertype identificatie** weergegeven waarin u de informatie kunt opgeven.

We bevelen ten zeerste aan de instellingen van de lettertype-leverancier niet te wijzigen. Gebruik deze optie alleen als dat absoluut noodzakelijk is.

### **Een lettertypenaam in het dialoogvenster Lettertype identificatie invoeren:**

- 1 Typ de naam van de fabrikant van het lettertype in het vak "Naam".
- 2 Selecteer de familie waartoe het lettertype behoort.

**Waarschuwing:** Verander de instellingen van de lettertype-identificatie of -familie die bij de lettertype installatie automatisch zijn ingevoerd alleen wanneer u zeer ervaren bent in het werken met lettertypen (u maakt zelf lettertypen of u voegt deze handmatig toe).

3 Kies of u de "download"-lettertypebestanden permanent of tijdelijk wilt installeren.

#### **Zie ook**

Namen en kenmerken van "download"-lettertypen en schaalbare lettertypen bewerken

**Schaalbare** lettertypen kunnen verkleind en vergroot worden en zijn niet beperkt tot een bepaalde tekengrootte.

**Auto-lettertype-ondersteuningsbestanden** bevatten informatie over de breedte van het lettertype. Deze informatie heeft de lettertype installatie nodig. Auto-lettertypeondersteuningsdiskettes worden meegeleverd met alle nieuwe HP-lettertypen.